**KANSAS** X KEEP Guía para Padres y Guardianes Para la Aplicación KEEP

## Tabla de Contenido

- 1 [Creando una](#page-1-0) Cuenta →
- 2 [Iniciar Sesión en Una Cuenta Existente](#page-3-0) →
- 3 [Completando la Solicitud](#page-4-0) <sup>→</sup>
- 4 [Reenvío de Documentación](#page-13-0) →

## <span id="page-1-0"></span>Creando Una Cuenta

- 1. Haga clic [aquí](https://merit.configio.com/pd/3) para acceso a la aplicación KEEP.
- 2. Si está completando una solicitud por primera vez, haga clic en "Registrarse para una cuenta"

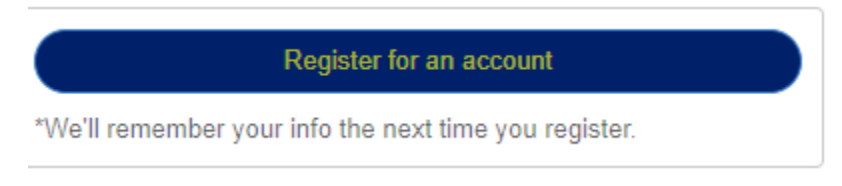

3. En la página siguiente. Ingrese su nombre, dirección de correo electrónico, número de teléfono y seleccione una contraseña para crear una cuenta. Haga clic en Registrarse.

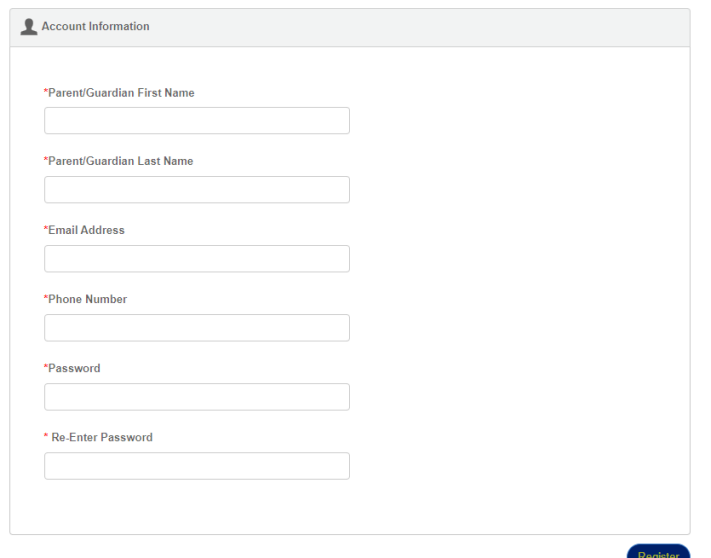

4. Una vez que haga clic en Registarse, aparecerá una ventana emergente que la solicitará que ingrese la información de la dirección. Debe incluir la dirección de su casa en esta sección y hacer clic en Guardar.

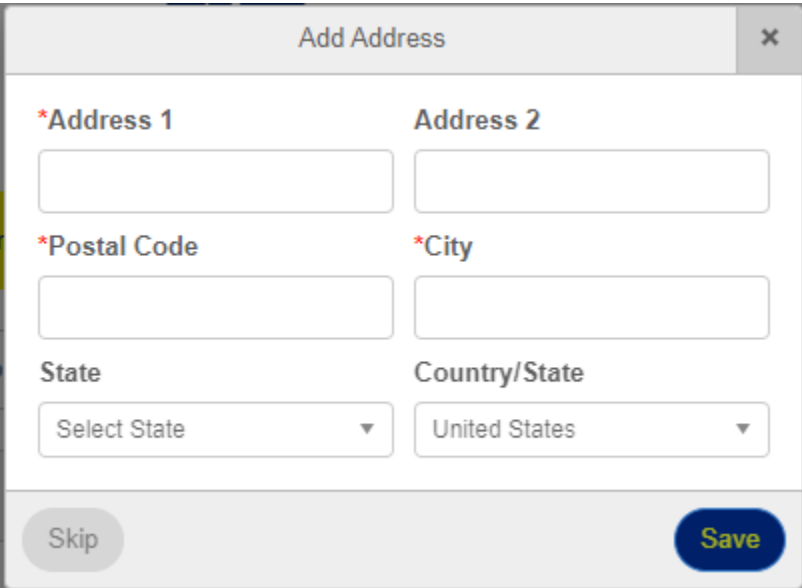

5. Una vez que haga clic en guardar, será dirigido al inicio de la aplicación.

# <span id="page-3-0"></span>Iniciar Sesión en la Cuenta Existente

1. Si ya ha creado una cuenta, puede hacer clic en "Iniciar Sesión en Cuenta Exisente".

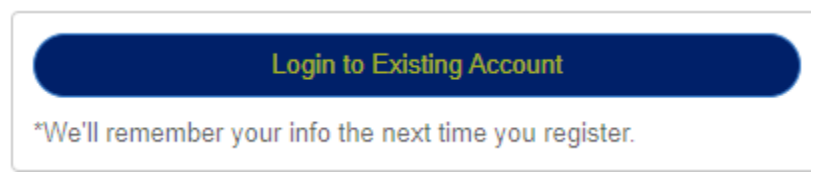

2. Ingrese su dirección de correo electrónico y la contraseña que utilize para crear una cuenta y haga clic en "Iniciar Sesión"

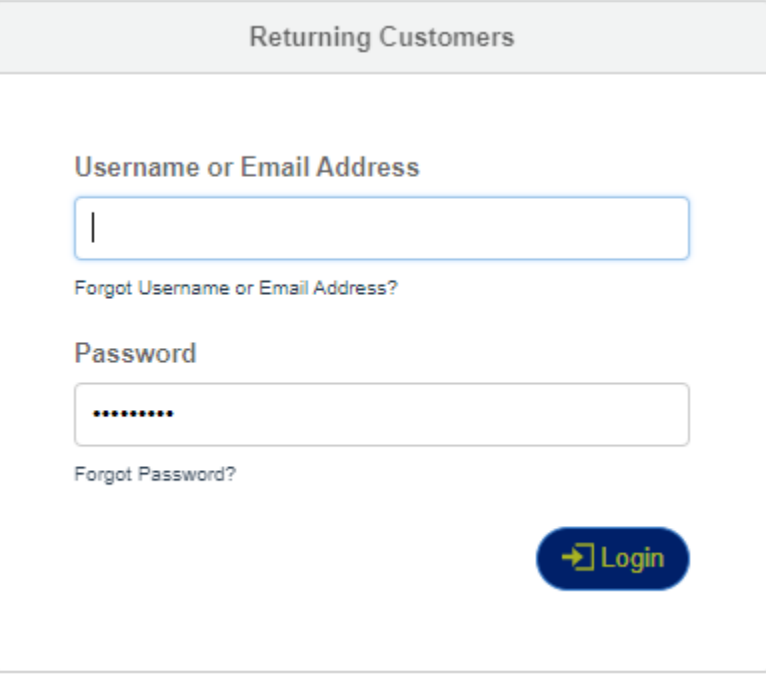

- a. Si no puede recorder su contraseña, haga clic en "¿Olivdó su contraseña?" y se le enviará una contraseña temporal a su correo electrónico para permitirle iniciar session y crear una nueva contraseña.
- 3. Una vez que haya iniciado session, puede ver los estudiantes para los que haya iniciado solicitudes o ver los estudiantes para los que haya completado solicitudes.

a. Para continuar con una solicitud incompleta, haga clic en "Continuar Solicitud" en la parte superior de la página para continuar donde lo dejó en la solicitud.

**Continue Application** 

# <span id="page-4-0"></span>Completar la Solicitud

## **¡Importante! ¡Antes de Comenzar!**

### **Tenga los siguientes documentos disponibles y listos para enviar con su solicitud:**

Páginas 1 y 2 de su declaración de impuestos 1040 de 2021 o 2022

•Muestra: https://www.irs.gov/pub/irs-prior/f1040--2021.pdf

Prueba de Residencia en Kansas

- •Licencia de conducir actual de Kansas o postal de renovación de identificación
- •Registro o título actual del vehículo de Kansas
- •Facturas de servicios públicos o equivalente de no más de dos meses de antigüedad
- •Documento de la institución financiera, como un extracto bancario, una escritura o una hipoteca con una dirección actual en Kansas
- •Contrato de alquiler o arrendamiento fechado dentro de los últimos 12 meses
- •Tarjeta de Registro de Votante de Kansas

### **Tendrá que completer tres páginas de información para que su solicitud sea considerada:**

- **1. Un formulario de estudiante:** Contiene preguntas para cada estudiante que solicita para el programa KEEP
- **2. Una forma de hogar:** contiene preguntas relacionados con su hogar
- **3. Un formulario de descargo de responsabilidad:** Contiene una serie de reconocimientos requeridos antes de enviar la solicitud

### **Sección 1: Formulario de Estudiante**

Después de crear una cuenta y hacer clic en "Guardar", será llevado a la primera sección de la aplicación para ingresar la información del estudiante. Después de completer esta sección, tendrá la opción de completer esta sección nuevamente si desea solicitar estudiantes adicionales.

#### **Se le pedirá que ingrese la siguiente información para cada estudiante:**

- 1. Nombre del Estudiante
	- a. Proporcione el nombre del estudiante en el cuadro de texto.
- 2. Apellido del Estudiante
	- a. Proporcione el apellido del estudiante en el cuadro de texto.
- 3. Fecha de Nacimiento
	- a. Haga clic en el cuadro de texto provisto y seleccione la fecha de nacimiento del estudiante en la ventana emergente del calendario.
- 4. Los úlitmos 4 dígitos del número de seguro social del estudiante
	- a. Proporcione los últimos cuatro dígitos del número de seguro social en el cuadro de texto proporcionado
- 5. Dirección Principal del Estudiante
- a. Tienes la opción de seleccionar la dirección que usaste en la sección anterior.
- 6. ¿Tiene el estudiante 18 años de edad o menos al 31/5/23?
	- a. Esta es una pregunta de si o no.
	- b. Si responde "No" a esta pregunta, se le solicitará que cargue evidencia de la incripción del estudiante en una institución educative pública o privada. Este documento debe estar en papel membretado de la institución y incluir el nombre del estudiante, el nombre de la institición, la dirección y la información de contacto.
- 7. ¿En qué grado está este estudiante para el año escolar 2022-23?
	- a. Tendrá la opción de seleccionar un grado (K-12) de un menu desplegable
- 8. ¿Este estudiante está inscrito en los grados K-12 en una escuela de Kansas? (Privado/Publico)
	- a. Esta es una pregunta de si o no.
- 9. Seleccione el tipo de escuela o institución en la que está inscrito el estudiante para el año escolar 2022-23.
	- a. Seleccione "Escuela Tradicional Privada o Pública K-12, Chárter o Virtual" o "Escuela en el hogar"
	- b. Si responde "K12 Privado o Público tradicional, Chárter o Escuela Virtual", debe seleccionar una escuela a la que asiste el estudiante para el año escolar elegido.
		- i. Para seleccionar una escuela, comience a escribir para buscar el nombre de la escuela. Si la escuela no está en la lista, seleccione "Otra/Escuela no listada" y ingrese el nombre de la escuela.

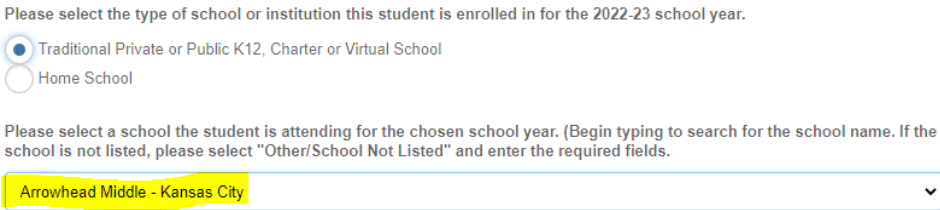

- c. Si responde "Escuela en el hogar", debe cargar una copia del formulario de registro de escuela privada no acreditada presentado a la Junta de Educación del Estado de Kansas.
- 10.¿Este estudiante es de origen Hispano, Latino o Español?
	- a. Puede seleccionar entre Sí, No o Elijo no responder
- 11.¿Cuál es la raza de este estudiante?
	- a. Puede seleccionar de una lista de opcionas o seleccionar elijo no responder

### **Una vez que complete la información del estudiante, haga clic en Registrarse.**

1. Una vez que haga clic en Registrarse, verá una Ventana emergente que le pregutará si desea Registrar a Otro Estudiante o Continuar.

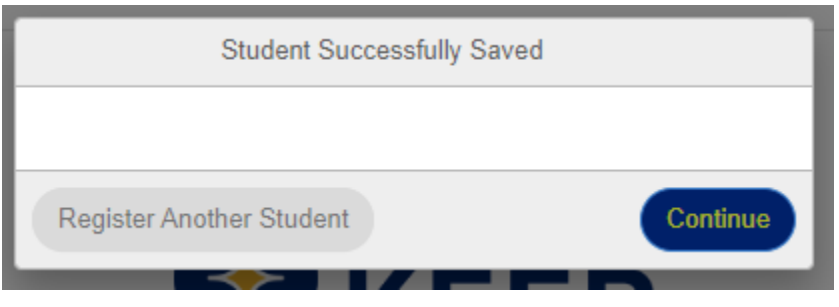

- 2. Para solicitor estudiantes adicionales, haga clic en registrar otro estudiante y complete la información específica del estudiante nuevamente. Si solo está solicitando para un estudiante, haga clic en Continuar
	- a. Si hace clic en Registrar otro estudiante, será dirigido a la página de información del estudiante nuevamente para registrar otro estudiante.

b. Si hace clic en continuar, se le dirigirá a las preguntas del hogar.

### **Sección 2: Formularios de Hogar**

Después de completer la información del estudiante para cada estudiante que solicita el Programma KEEP, se le indicará que complete las preguntas del hogar. En esta sección se hacen las siguientes preguntas:

- 1. ¿Cuál es el tamaño de su hogar?
	- a. Seleccione el tamaño total de su hogar en un menu desplegable.
	- b. Debe incluir a todos los adultos y niños que viven en su hogar más del 50% del tiempo en el tamaño total del hogar.
- 2. ¿Cuál fue el estado civil en su declaración de impuestos de 2021 o 2022?
	- a. Las opciones son "Soltero", "Casado que presenta una delcaración conjunta", "Casado que presenta una declaración por seperado", "Jefe de familia", "Viudo calificado". Puede encontrar su estado civil revisando la parte superior de su declaración de impuestos 1040 de 2021 o 2022.

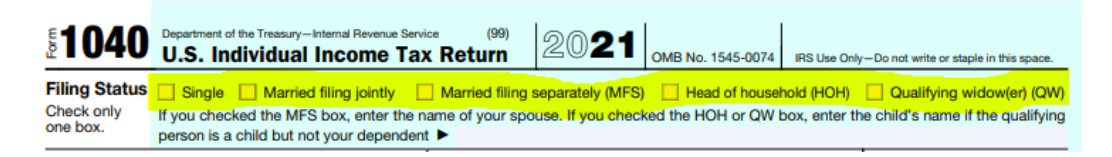

3. Ingrese su ingreso bruto ajustado (AGI) como se muestra en la línea 11 de su declaración de impuestos 1040.

11 Subtract line 10 from line 9. This is your adjusted gross income 11

a. Ingrese el número que figura en la línea 11 de su declaración de impuestos de 2021 o 2022.

- b. Si presentó "Casado, presentación por separado", combine los valores enumerados en la línea 11 de cada declaración de impuestos para cada padre/guardian.
- 4. Cargue una copia del Formulario 1040 de su declaración de impuestos de 2021 o 2022.
	- a. Haga clic en "Haga clic o suelte un archive aquí para cargar" para cargar una copia de su declaración de impuestos 1040 de 2021 o 2022. Debe incluir las páginas 1 y 2 de su declaración de impuestos 1040.

Please upload a copy of the Form 1040 from your 2021 tax return.

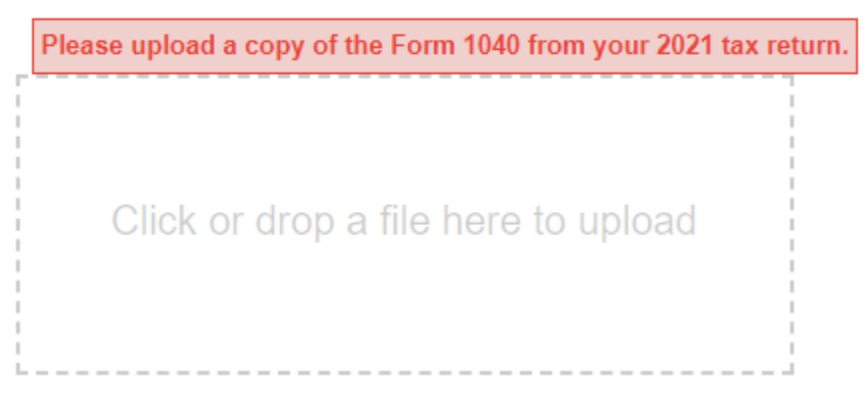

b. Si presenta la declaración Casado, o presenta por separado, tendrá dos Casillas de carga separadas disponibles para cargar cada declaración de impuestos.

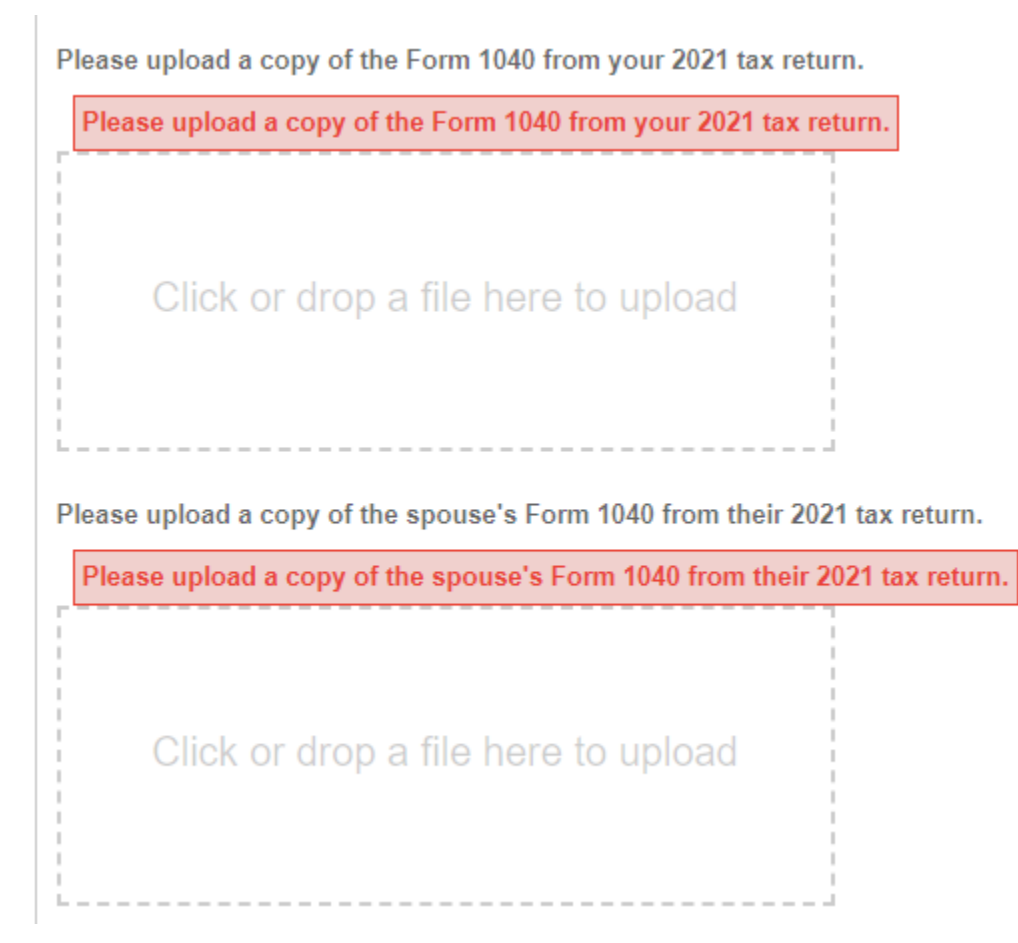

- 5. ¿El solicitante, como padre/guardian, es dueño de un negocio que atiende a estudiantes en Kansas?
	- a. Esta es una pregunta de si o no.
	- b. Si responde "Sí", se le pedirá que indique el nombre de la empresa.
- 6. Seleccione uno de los siguientes documentos para mostrar como prueba de residencia.
	- a. Haga clic en "Haga clic para elegir un archivo" para cargar prueba de residencia

\*Upload a copy of your proof of residency

Click to choose a file

b. Se le pedirá que cargue uno de los siguientes documentos:

- i. Licencia de Conducir actual de Kansas o postal de renovación de Identificación
- ii. Registro o título actual del vehículo de Kansas
- iii. Factura de servicios públicos o equivalente de no más de dos meses de antigüedad
- iv. Documento de la institución financiera, como un extracto bancaria, una escrituta o una hipoteca con una dirección actual de Kansas
- v. Contrato de alquiler o arrendamiento fechado dentro de los últimos 12 meses
- vi. Tarjeta de registro de votante de Kansas
- c. Haga clic en Guardar y Continuar

Seccion 3 :

- 1. En la última sección de la solicitud, se le dará una serie de declaraciones para leer y aprobar. Lea todos los elementos atentamente.
- 2. Una vez que lea los elementos con viñetas, marque la casilla para aceptar las declaraciones anteriores y proporcione una firma escrita (digital).

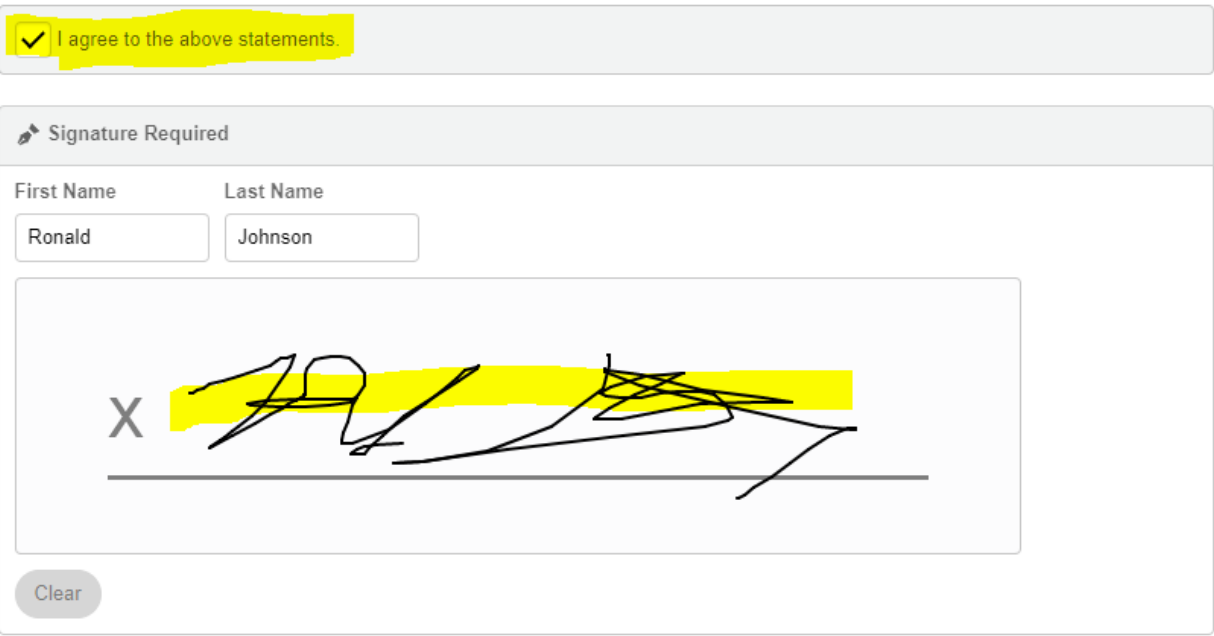

- 3. Haga clic en Guardar y Continuar
- 4. En la página siguiente, recibirá un mensaje confirmando que su solicitud ha sido recibida. También recibirá un mensaje de confirmación por correo electrónico.

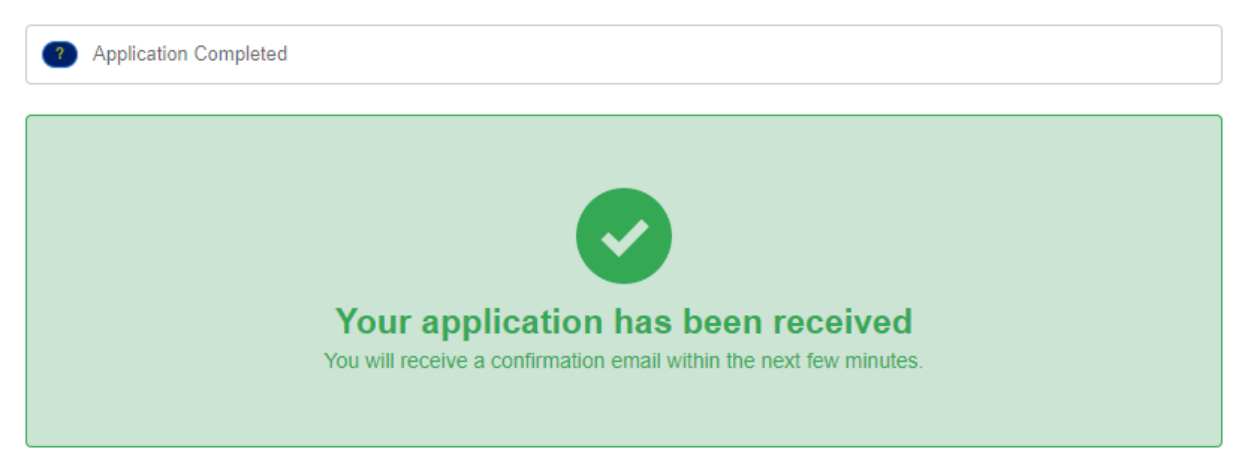

## <span id="page-13-0"></span>Reenvío de Documentación

1. Inicie session en su cuenta y haga clic en "Mis Solicitudes Enviadas"

**My Submitted Applications** 

2. En esta página, verá información sobre las solicitudes enviadas para KEEP. Si necesita volver a enviar la documentación, haga clic en el botón azul "Detalles" junto a la fecha de envoi de su solicitud.

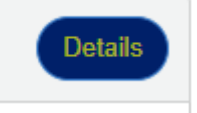

- 3. En la página siguiente, haga clic en Informacion.
	- · Household Information and Documents
- 4. Si necesita enviar una nueva declaración de impuestos 1040 o una nueva prueba de residencia, haga clic en "Cambiar" junto al documento enviado anteriormente.

Please upload a copy of the Form 1040 from your 2021 tax return.

screencapture-keep-ks-gov-apply-2023-02-10-08 56 10 (1).png

- a. Vuelva a cargar la documentación correcta.
- b. Desplácese hacia abajo de esta página y haga clic en "Guardar".

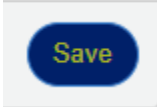